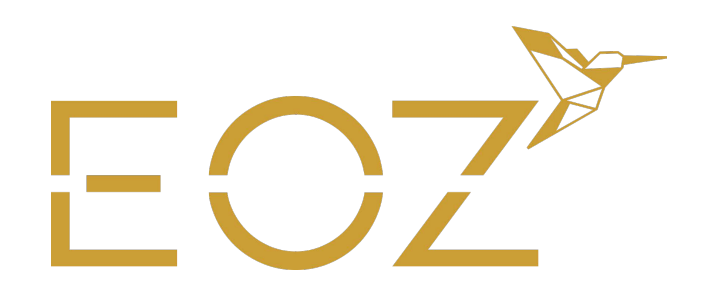

## **NOTICE CRÉATION FICHIERS** DORURE, ARGENTÉ, ROSÉ

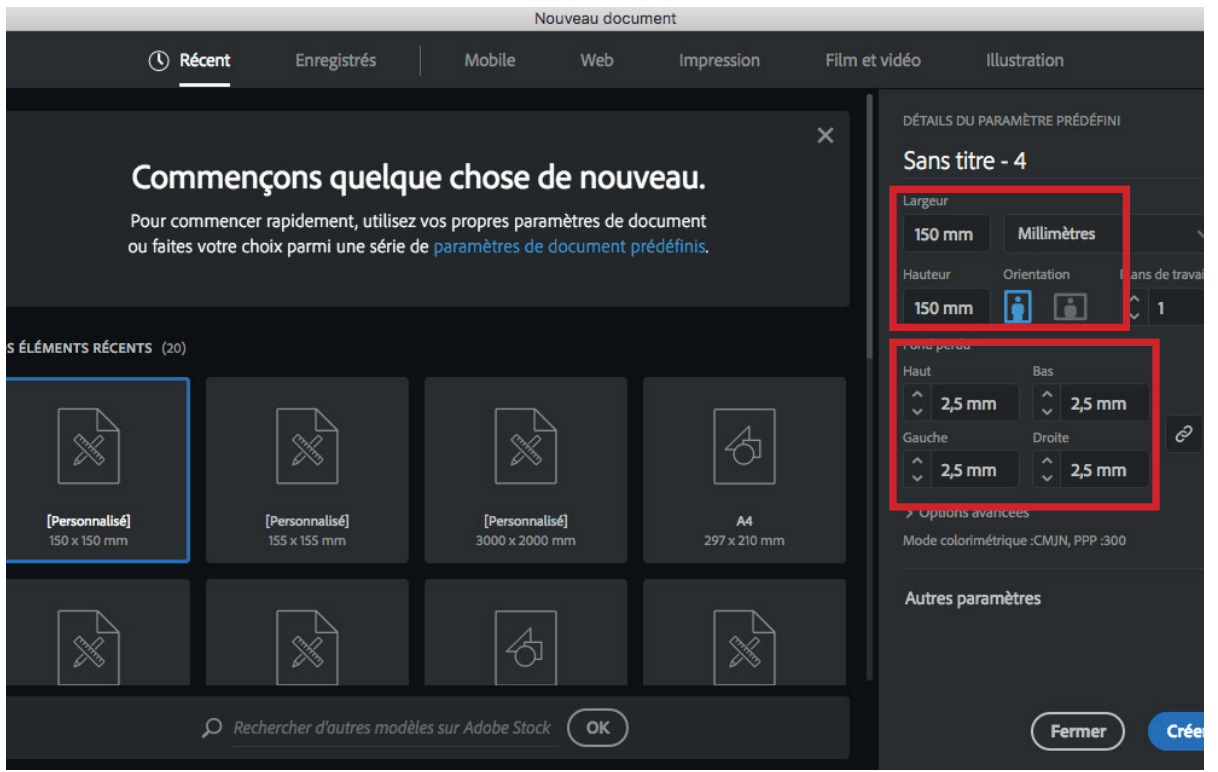

- Pour chaque nouvelle création, ouvrir un nouveau document par créa et par format.
- Ajouter des fonds perdus de 2,5mm

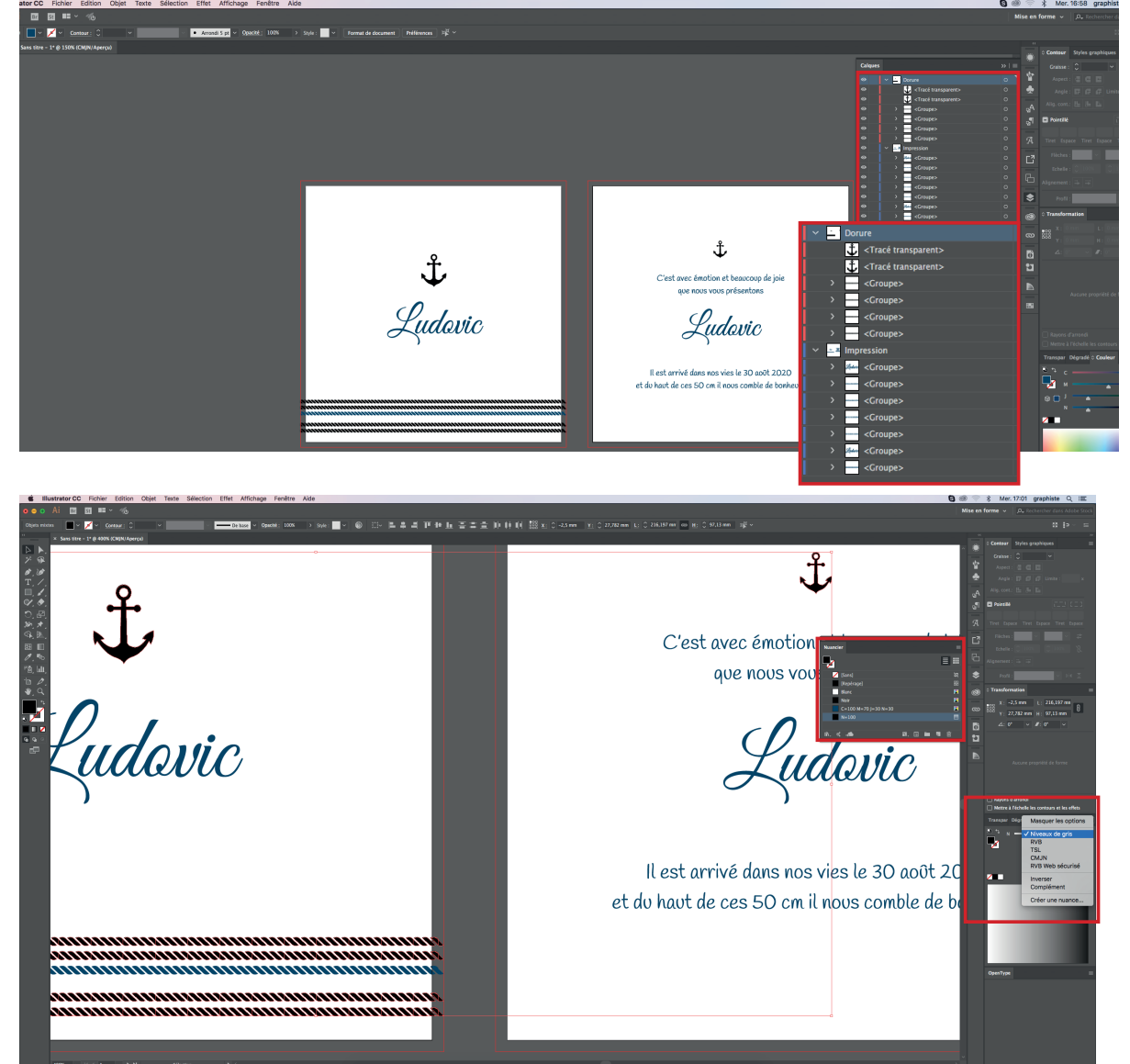

- Préparer différents calques un pour l'impression qui comprend le **fond et les éléments graphiques statiques**, et un pour la **dorure, l'argent ou le rosé**.
- Pour les éléments qui seront en dorure, en argent ou en rosé, il faut les mettre en **100% de noir en niveaux de gris.** Pour cela, il faut basculer la créa dans illustrator, **Indesign ne permet pas d'appliquer une teinte en niveau de gris.**
- Dans le nuancier, la couleur de noir 100% en niveau de gris doit apparaître.
- *NB : Bien vectoriser les typographies et les filets.*

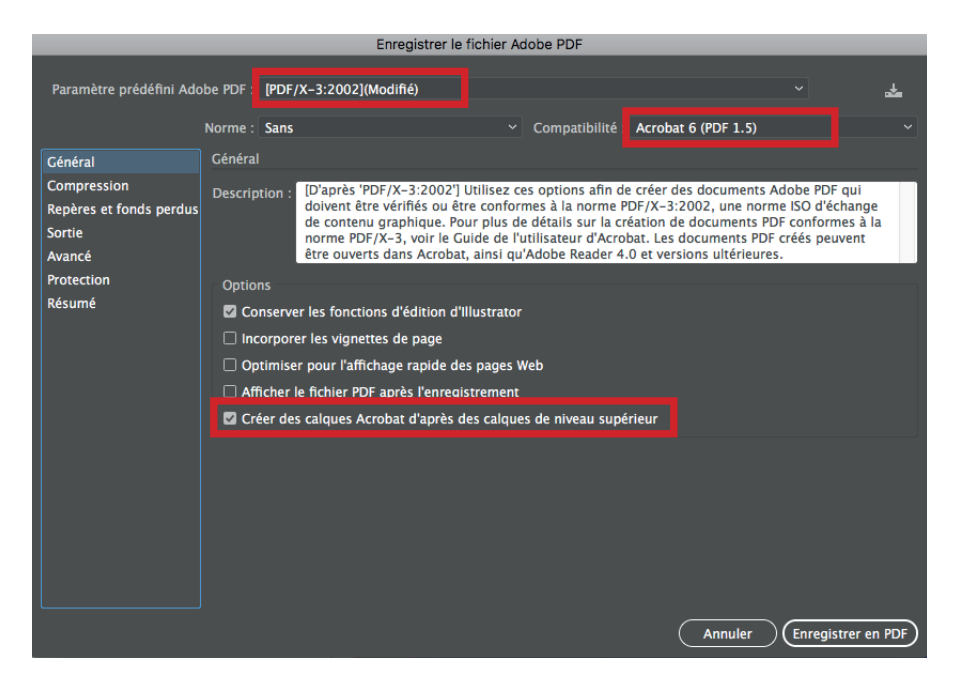

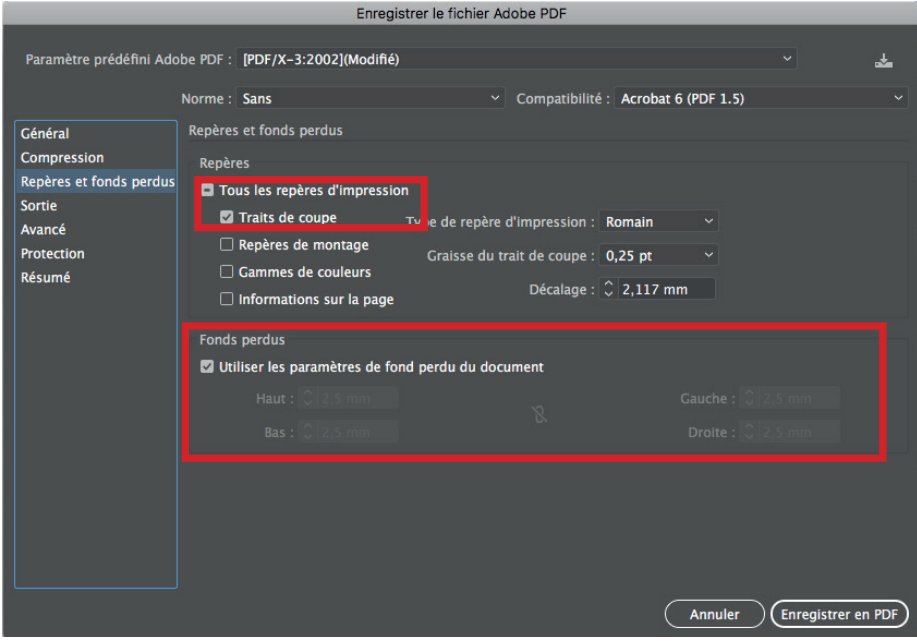

- Pour l'export PDF, choisir **PDF X-3 avec la compatibilité PDF 1.5,** pour pouvoir cocher la case créer des calques Acrobat.
- Dans repères et fond perdus, cocher **«traits de coupe» et «utiliser les paramètres de fonds perdus du document»**
- Puis enregistrer en PDF